# Il Cubatore x

## **Quick Start** Digital meter

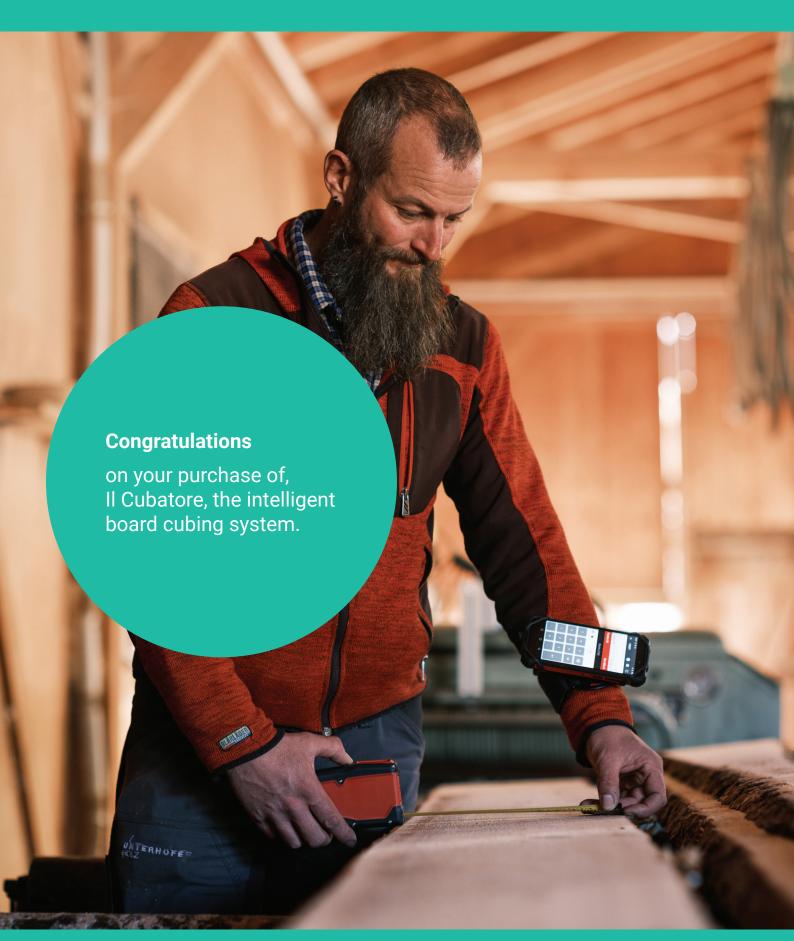

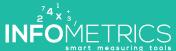

#### General use

Il Cubatore is used to digitally measure edged or unedged boards. A board package is made up of boards or beams of uniform thickness and different lengths and widths. Before measuring, the basic data of the lumber package (e.g. lumber type, customer, ...) are first entered, then the length is measured or manually entered, and finally the width is measured board by board. If the measurement is < 90 cm (adjustable value), the value is automatically interpreted as width, otherwise as length. If the length doesn't change between two measurements, there's no need to enter it; it's taken from the previous measurement.

The package details entered with Il Cubatore application can be consulted at any time, before being transferred to Il Cubatore cloud when there is a mobile network. Il Cubatore cloud is a web site that enables data to be processed, measurement lists to be created, barcode labels to be printed and data to be exported to other applications. It is also possible to modify or add basic data such as customers, types of wood, etc.

This Quick-Start manual explains how to perform your first measurement.

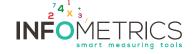

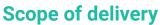

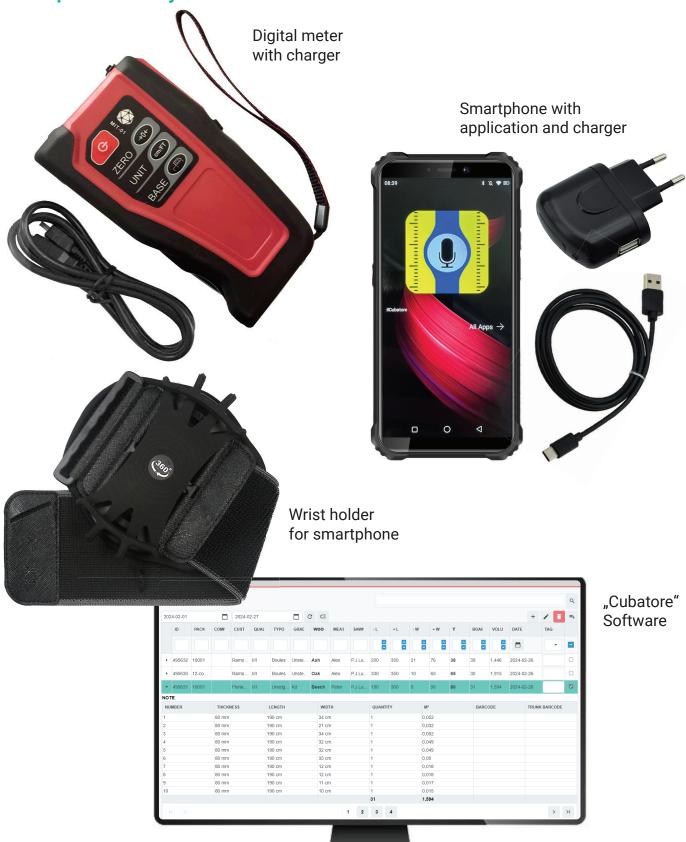

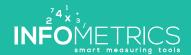

### **Smartphone user guide**

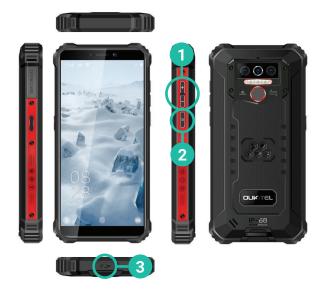

- Adjust volume
- 2 Switching the smartphone on and off
- 3 Charging the battery

### How to use the digital meter

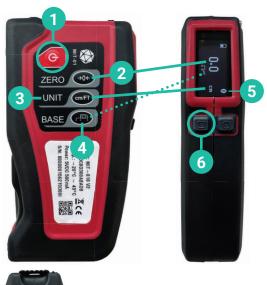

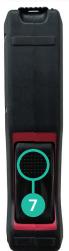

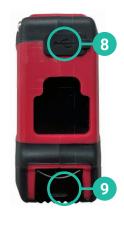

- 1 Activate and deactivate
- 2 Set measurement to zero
- 3 CM / MM / FT / M
- 4 / / /
- 5 Bluetooth connection
- 6 Confirm measurement
- 7 Release meter
- 8 Charging the battery
- 9 Meter

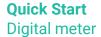

### **Step #1: Check the connection and create a new package**

- Switch on smartphone and digital meter
- Check Bluetooth connection between smartphone and digital meter\*
- 3 Open application > Menu > Packages
- 4 Create a new package
- 5 Enter thickness
- 6 Let's get started! Start measuring

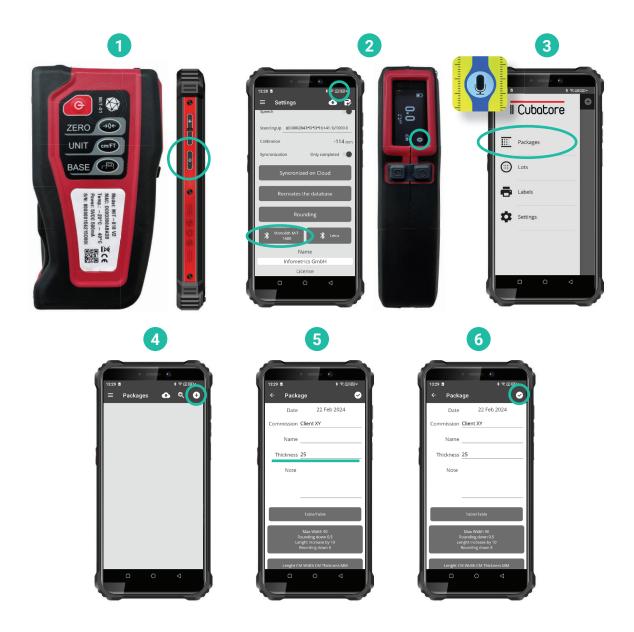

<sup>\*</sup> Connect Bluetooth manually if not connected. See "Questions and answers"

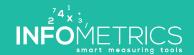

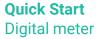

#### Step #2: Measure

- Measure board length using the meter or enter manually
- Taking measurements: Take out the meter and press button to confirm measurement
- Measure width. Board by board.
- Incorrect measurement? Release meter +

  button = delete last measurement
- 5 Finishing the package
- 6 Synchronizing data with the cloud

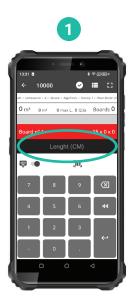

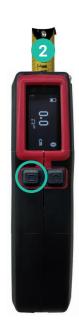

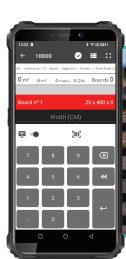

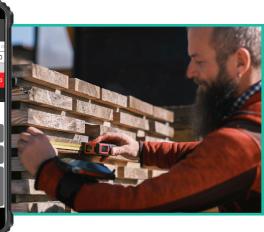

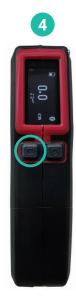

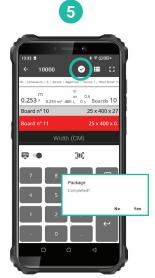

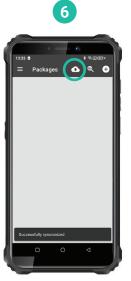

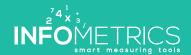

#### **Step #3: Cloud-Software**

- 1 Log on to www.infometrics.eu
- 4 Export to Excel

2 Menu > Package

5 Print files

3 Package details

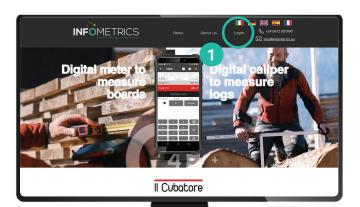

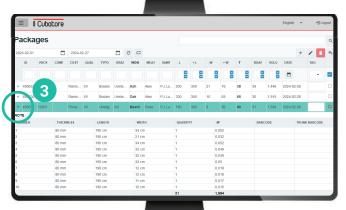

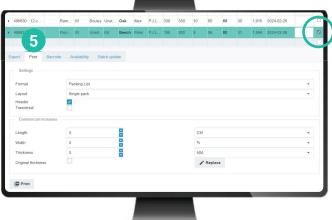

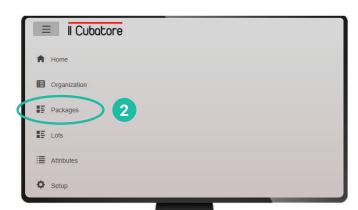

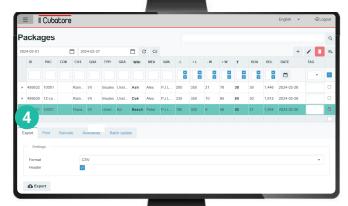

To export a package, print it, modify it, delete it, etc., check the box on the right.

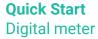

#### **Questions and answers**

#### Bluetooth connection meter > smartphone/application

- 1 Activate meter and smartphone
- 2 Activate/check Bluetooth on your smartphone
- Launch the application on your smartphone
- 4 Application > Menu > Settings
- Connect digital meter and application via Bluetooth
- 6 Check connection

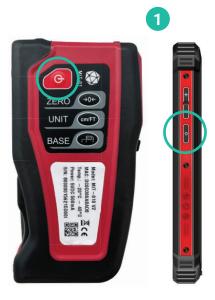

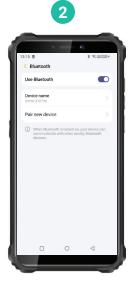

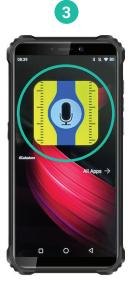

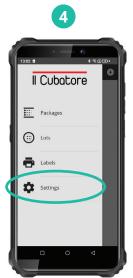

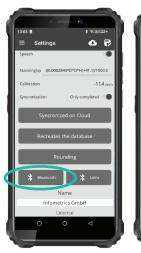

5

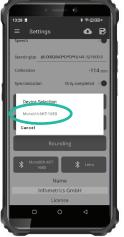

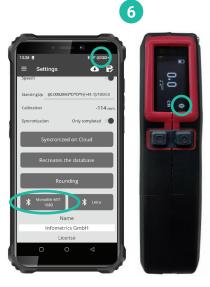

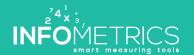

#### **Questions and answers**

### Replacing the tape measure correctly

1 Loosen screws

- 3 Inserting the new meter
- 2 Removing the old meter
- 4 Close rear cover

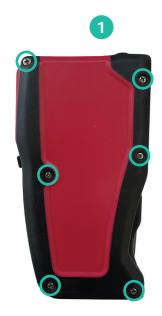

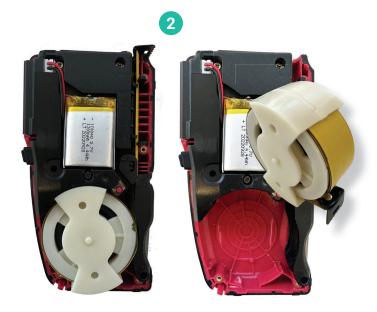

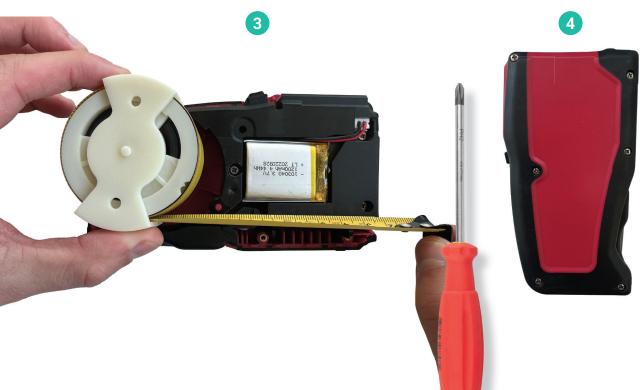

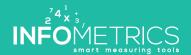

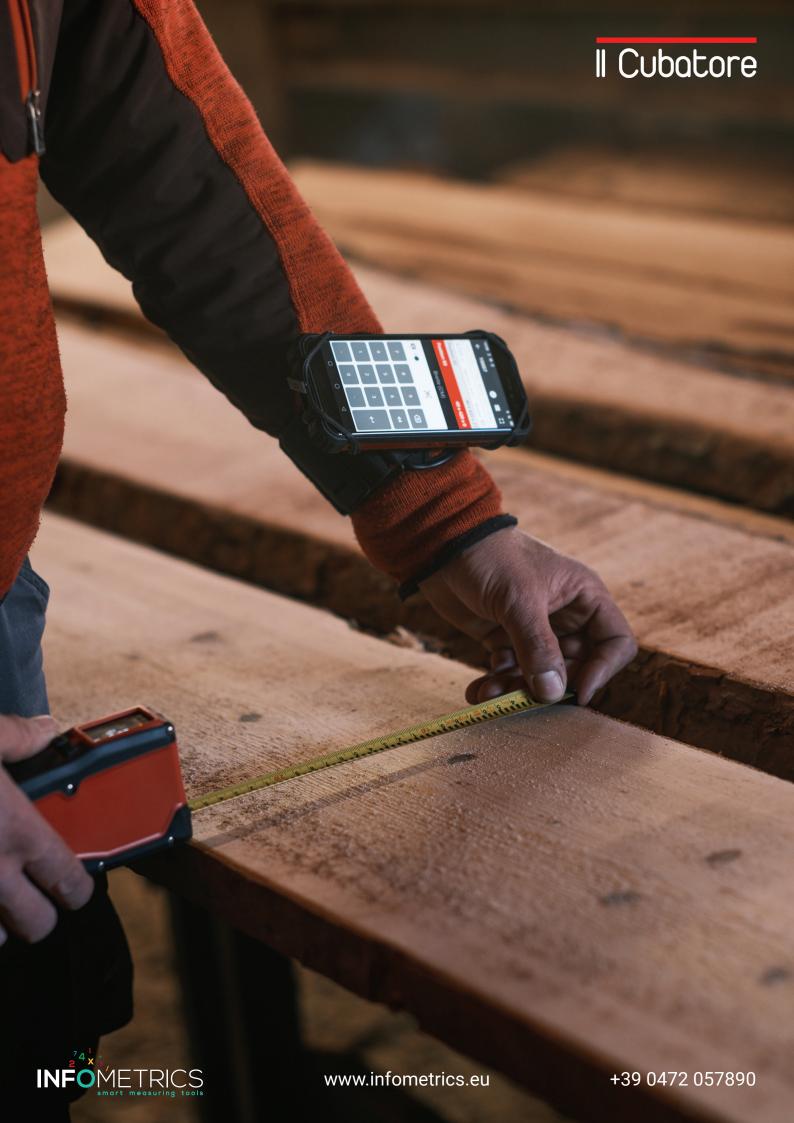

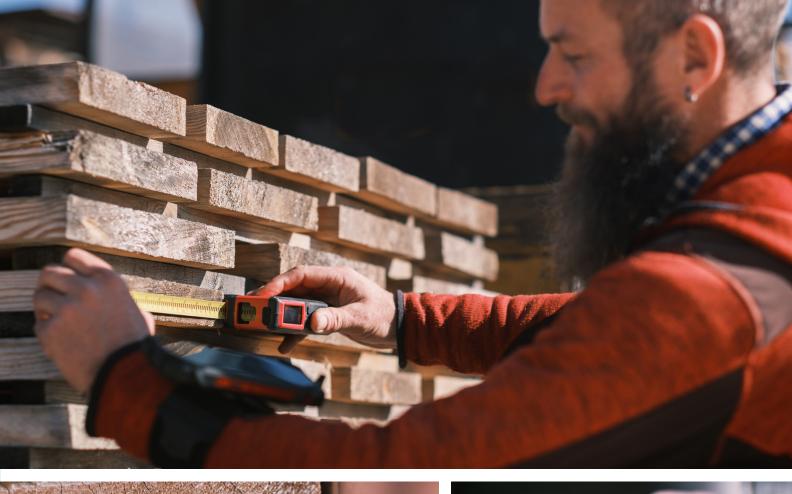

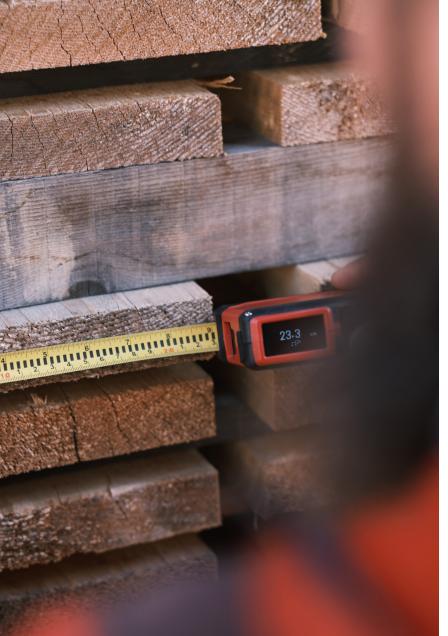

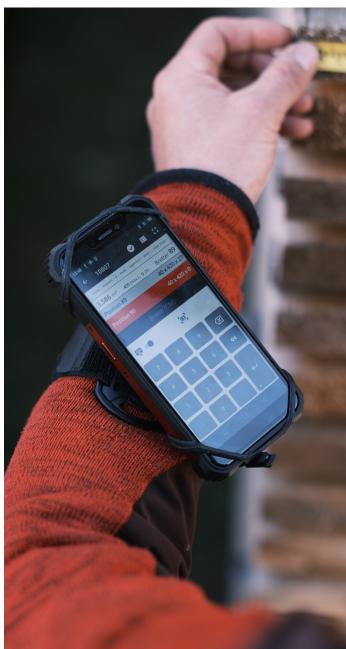

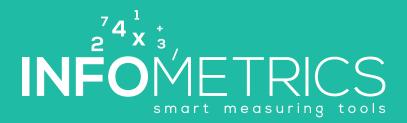

www.infometrics.eu +39 0472 057890